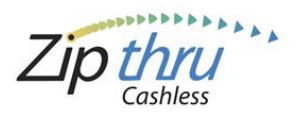

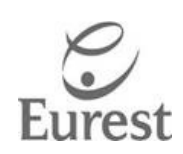

# **To Register an Account**

1. Log onto [http://jjwhq.zipthrucashless.com](http://jjwhq.zipthrucashless.com/) and Click - **Sign-up Now** 

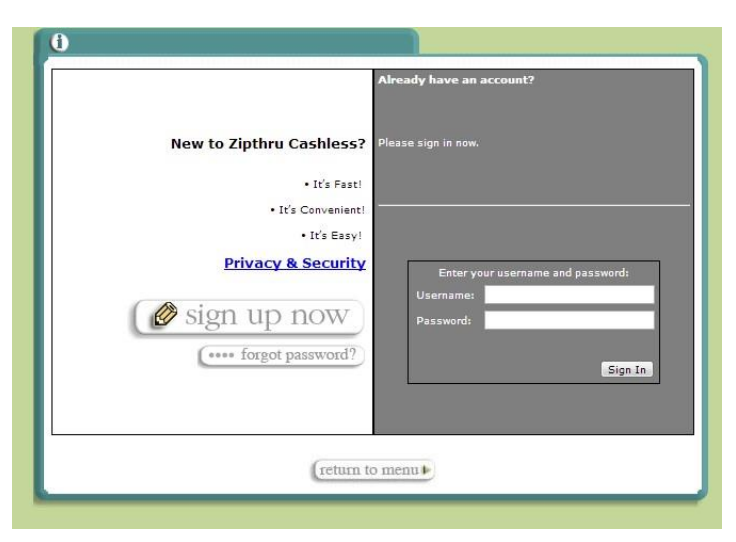

#### 2. Create an Account

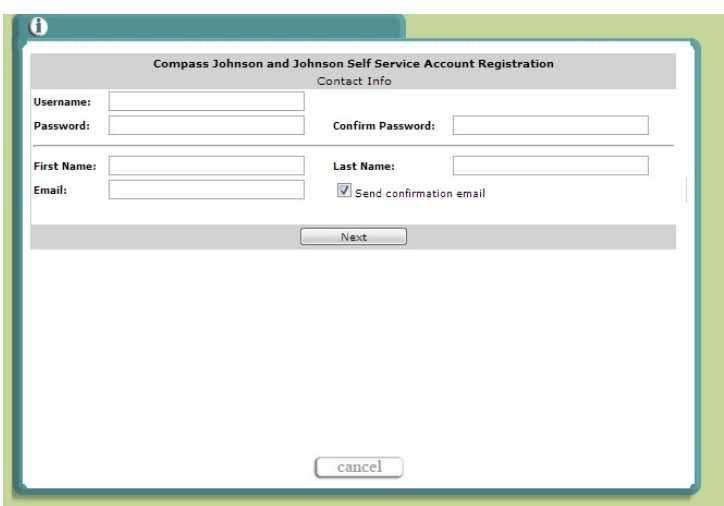

- a. Create unique- **User Name**
- b. Create Password **Password**
- c. Re-enter **Password**
- d. Type **First** and **Last Name**
- e. Type **email address**
- f. Re-enter **email address**

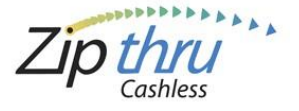

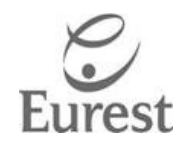

#### 3. Enter your - **Self Service Account Number**

This number is the 6 digit sequence immediately following "4**\***" located on the back of your J&J Identification Badge. For example, see Figure 1.

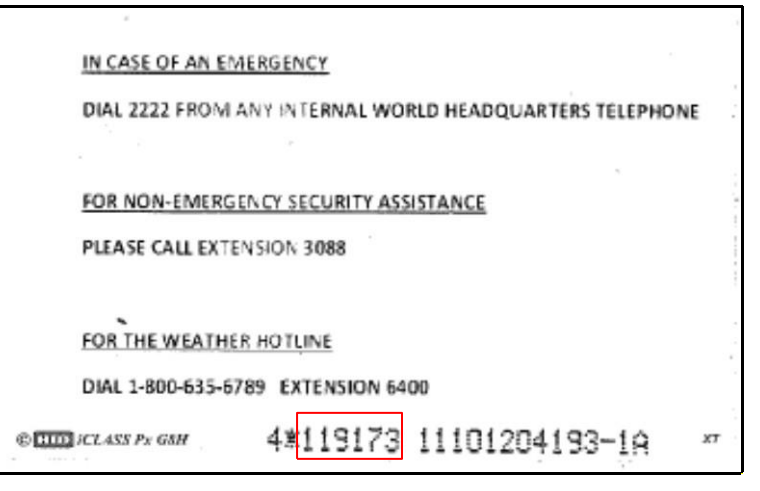

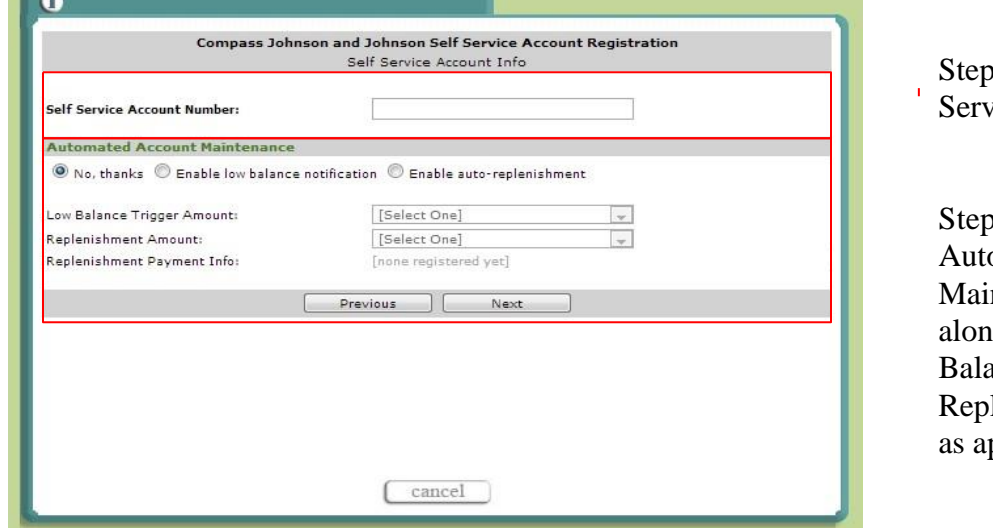

3 - Enter the Self ice Account Number

4 - Select the omated Account ntenance preference g with the Low Balance Trigger and lenishment Amounts pplicable

- 4. Select your **Automated Account Maintenance** preference
	- a. **No, thanks** no email notification and credit card information not saved.
	- b. **Enable low balance notification** Notification will be sent to email address on file whenever Low Balance Trigger Amount is reached.
	- c. **Enable auto replenishment**  Amount to be auto funded with credit card on file when Low Balance Trigger Amount is reached.

Click on **Next** 

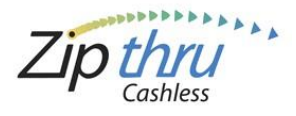

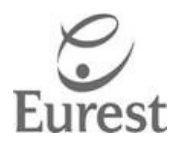

### 5. **Payment Info**

- a. Select **Tender type**
- b. Enter your **Credit or Debit Card number**
- c. Select **Expiration Month** and **Year**

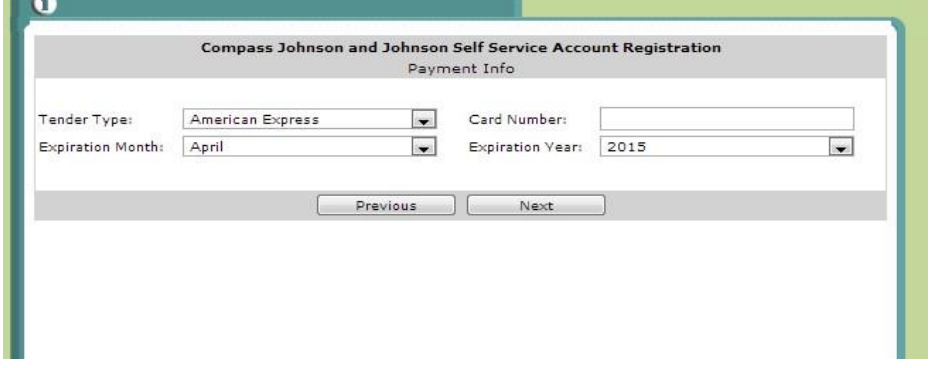

#### Click - **Next**

6. Review - **Terms and Conditions** 

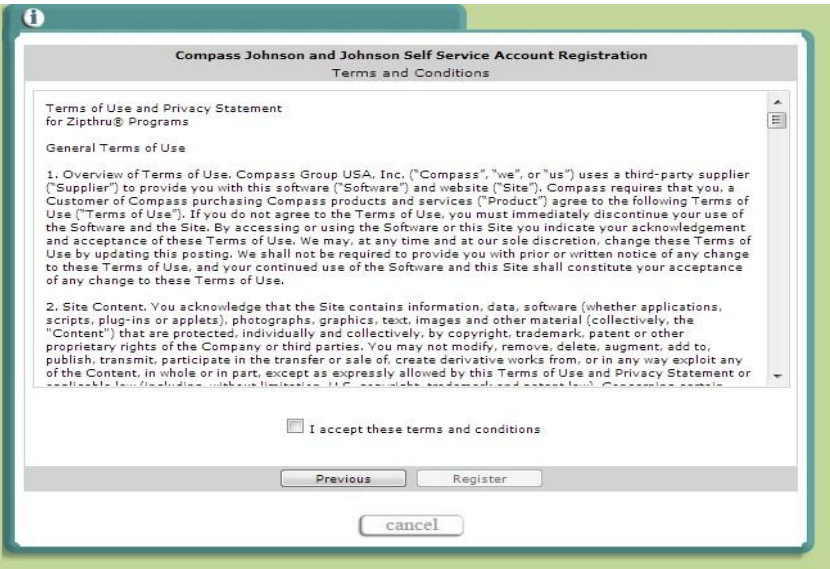

- a. Click "**I accept these terms and conditions**"
- b. Click **Register**

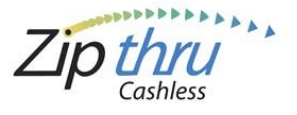

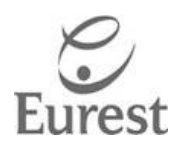

# **To Add Funds to Your Card**

- 1. Log onto [http://jjwhq.zipthrucashless.com](http://jjwhq.zipthrucashless.com/)
	- a. Enter **username**
	- b. Enter **password**

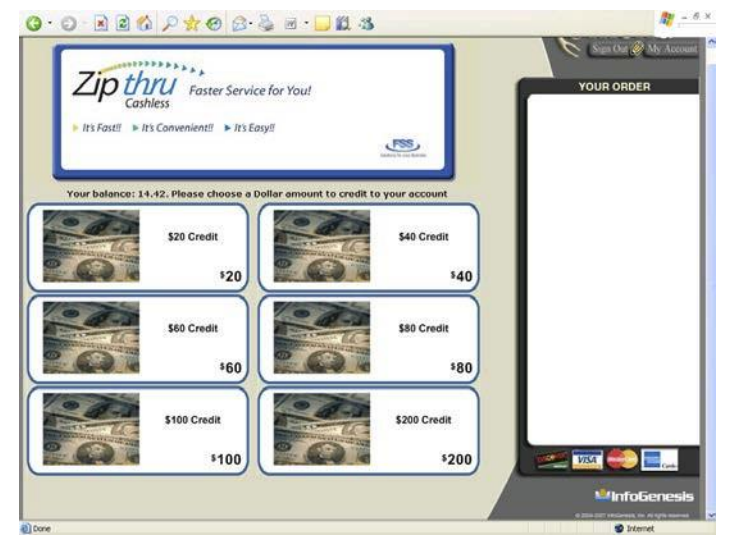

- 2. Click select the desired **dollar amount.**
- 3. **Choose your quantity**

**Note:** Amount entered will be multiplied by the selected **dollar mount.** 

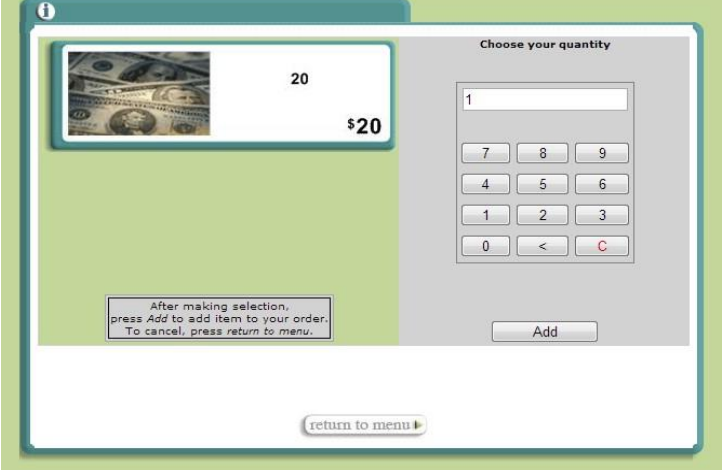

4. Click - **Add** to place order

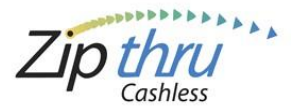

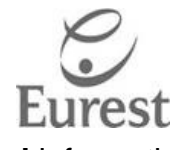

5. Enter - **Credit or Debit Card** information

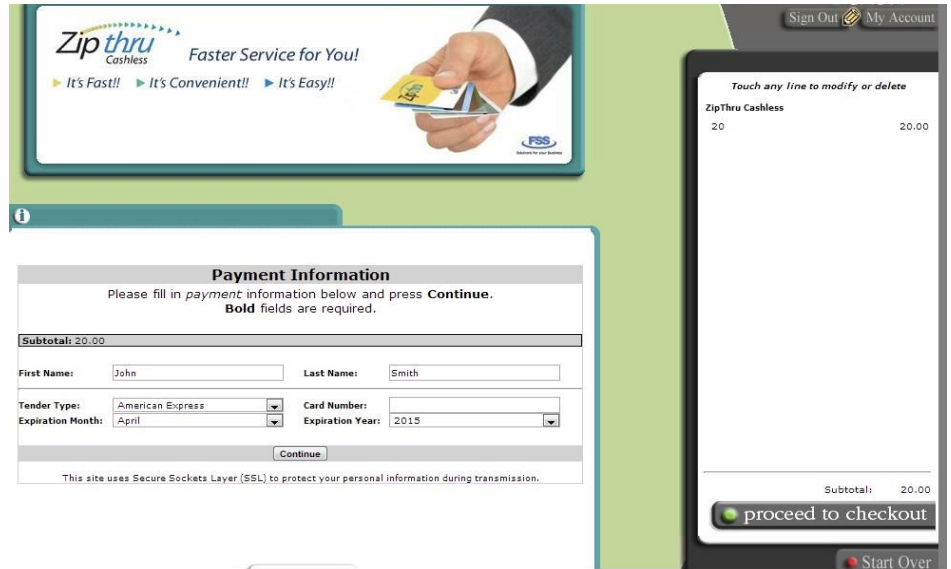

### Click -**Continue**

6. **Review and Submit your Order** 

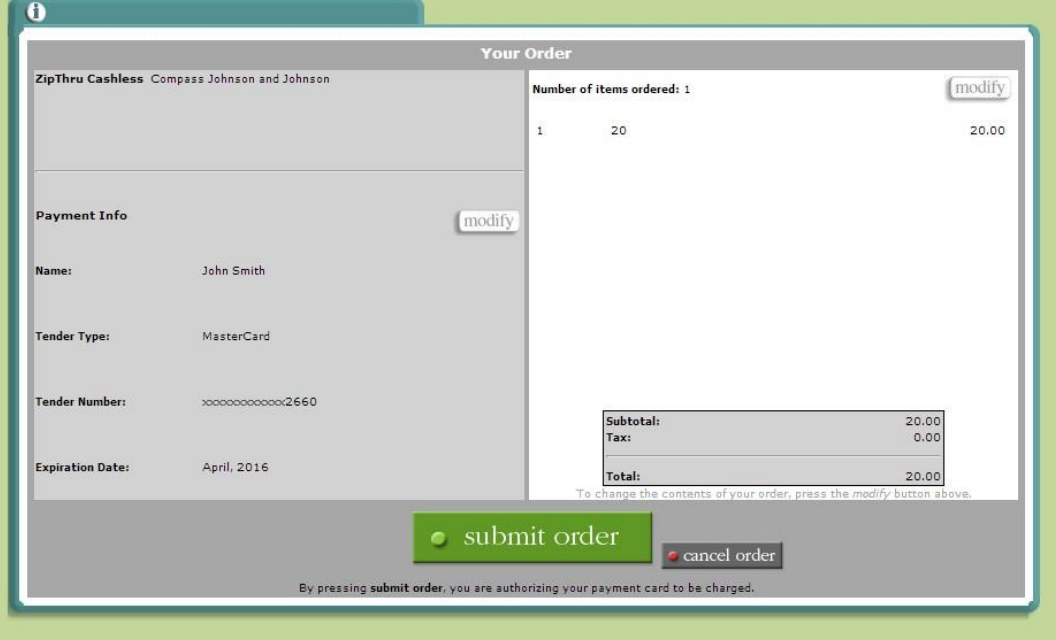

Click - **Submit Order** 

Click - **Sign Out** 

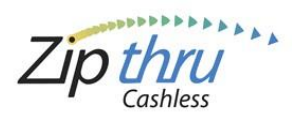

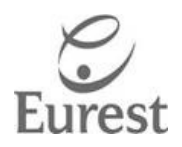

# **To Manage Your Existing Account**

- 1. Log onto [http://jjwhq.zipthrucashless.com](http://jjwhq.zipthrucashless.com/) using your username and password
- 2. Click **My Account**

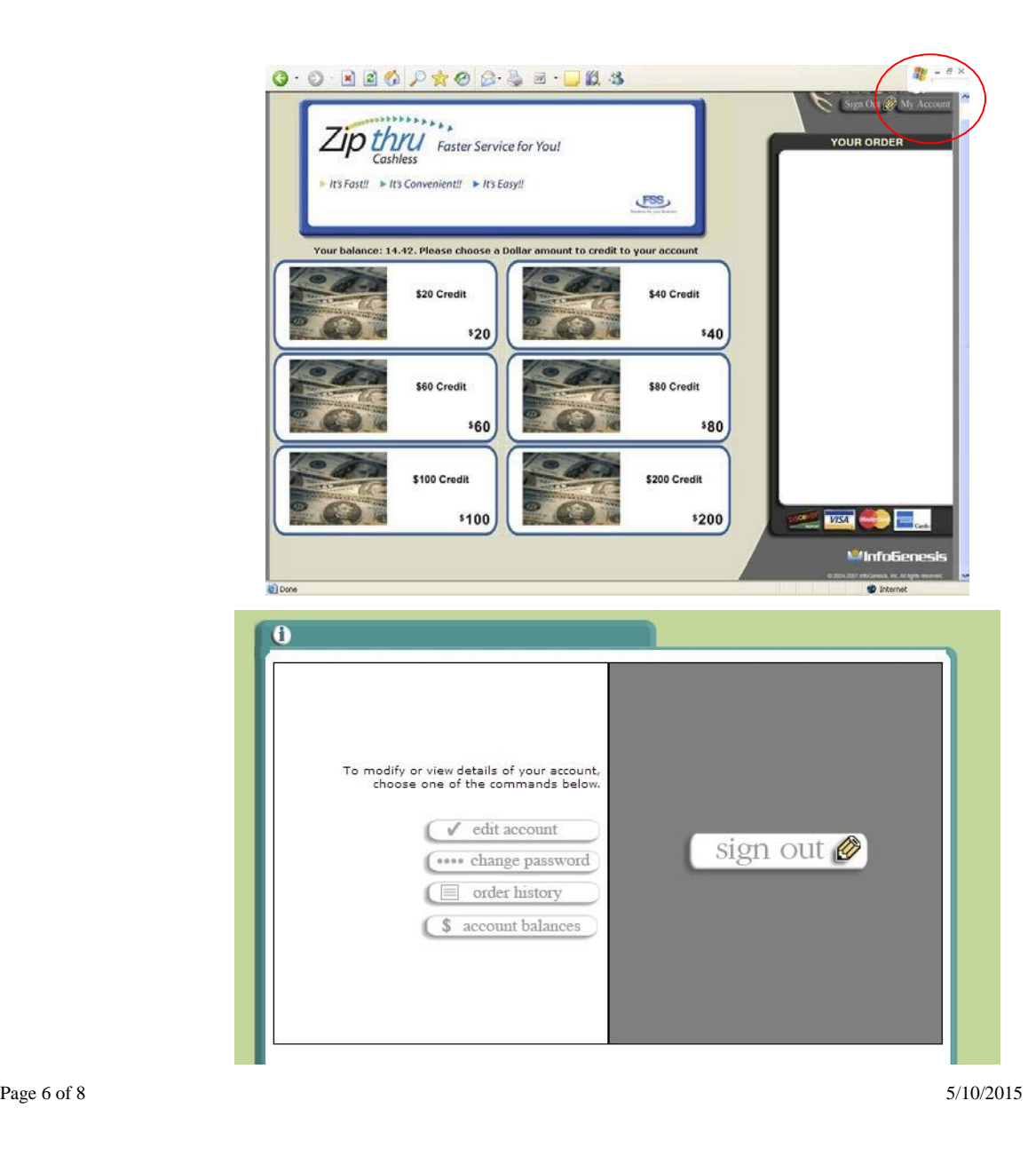

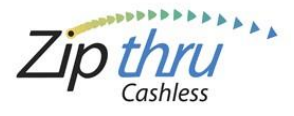

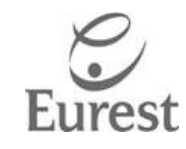

- a. Click **Edit Account** to change profile information, Self Service Account Number, Automated Account Maintenance, Enable Low Balance Notification" or "Enable auto-replenishment" and modify Credit Card number.
- b. Click **Change Password** if you want to change your password
- c. Click **Order History** to view past transactions
- d. Click **Account Balance** for balance information

### **Important feature you should know about:**

1. From **'My Account'** Click **Edit Account** 

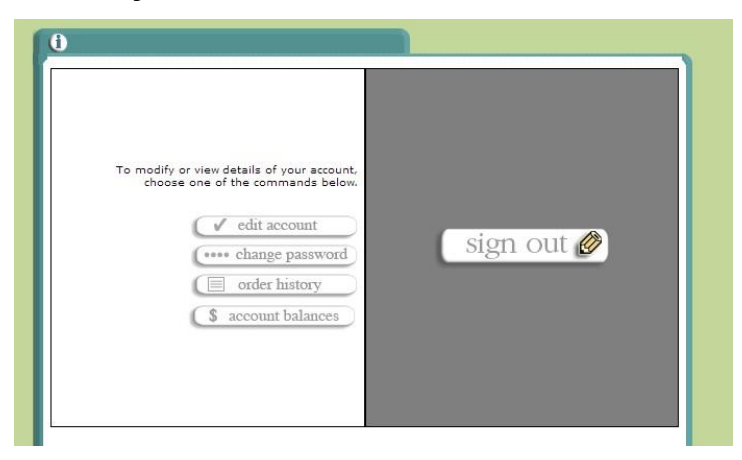

a. Continue clicking **Next** until you reach the Account Maintenance Window

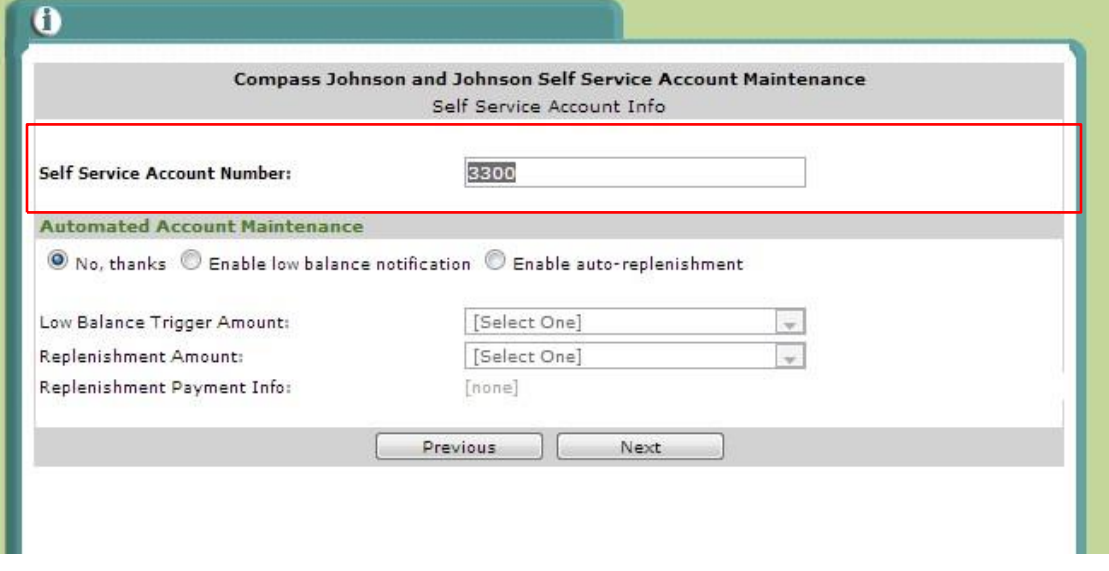

b. To modify - **Self Service Account Number** 

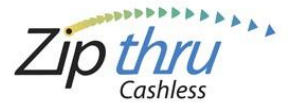

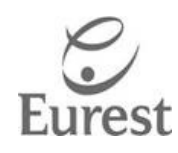

- This number enables the activation of your J&J Identification Badge
- If you ever change badges you will need to update this number
- a. **If you lose or misplace your badge don't forget to contact the Café manager to deactivate your account to protect from unauthorized use of your badge and funds.** Once you locate your badge or obtain a new badge you will enter the Self Service Account Number to activate your Zipthru feature and notify the Café Manager to ensure the funds are released back to your account.
- c. Click **Next** to proceed to next windows until you can click **Save**.